## handout Online-Kundenvereinbarung

Aus aktuellem Anlass haben wir hera um ein weiteres Tool für die Online-Beratung ergänzt. Diese Erweiterung ermöglichst es uns die Kundenvereinbarung direkt aus hera als Link an den Kunden zu versenden. Damit kann ein Abschluss wesentlich erleichtert werden.

Die folgende Vorgehensweise empfehlen wir.

Nachdem man das Kundenstammblatt erfasst hat, legt man zuerst eine Online-Beratungstermin in den Kalender.

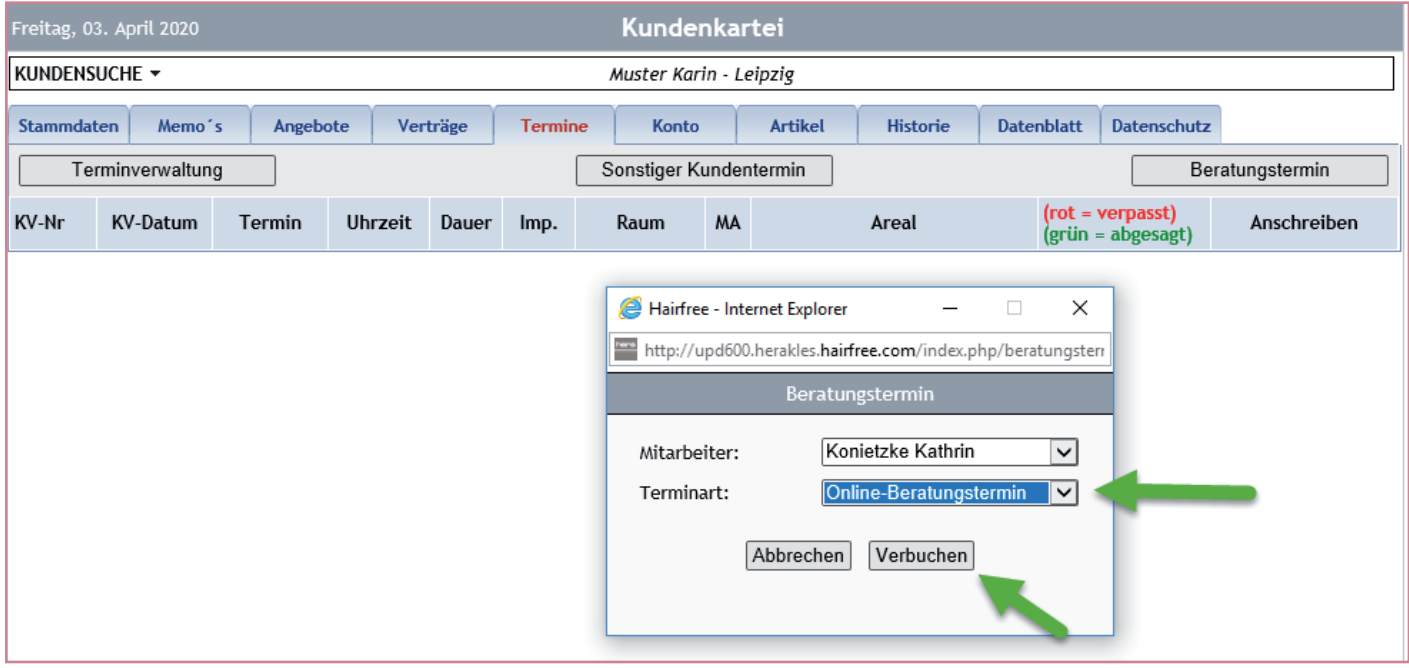

Nach der Beratung wird nun die Kundenvereinbarung in hera angelegt.

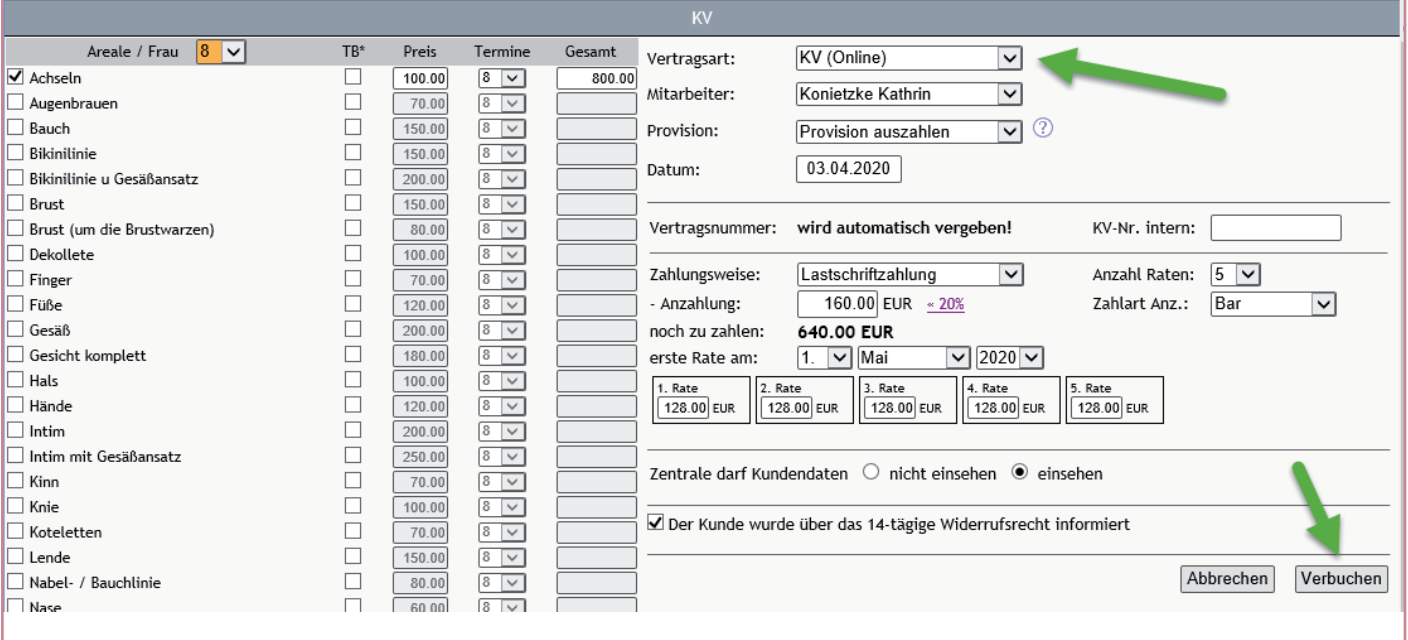

Dabei ist es wichtig, dass bei der Vertragsart "KV (ONLINE)" ausgewählt wird. Nach dem Verbuchen wird die KV wie folgt in hera angezeigt.

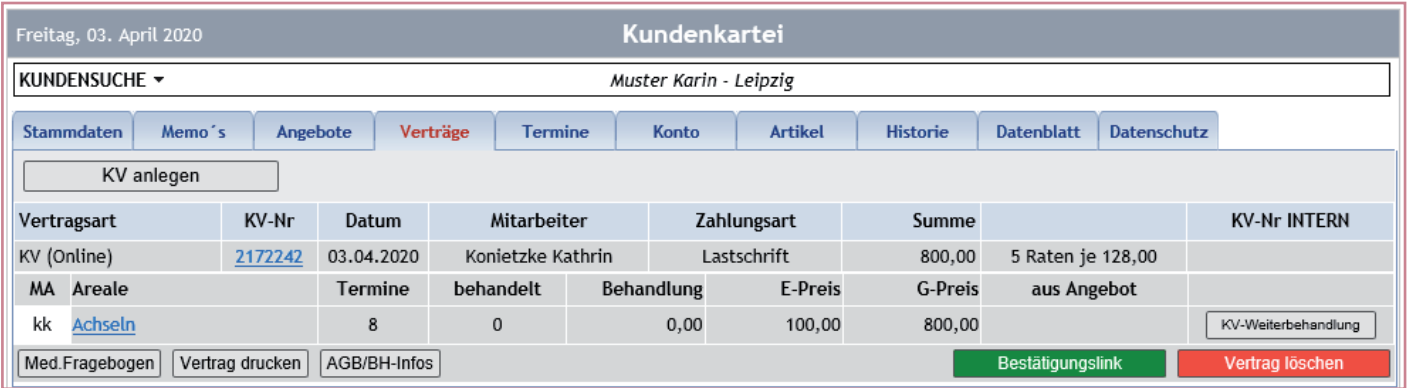

Durch einen Klick auf "Bestätigungslink" erhält man nun zwei Möglichkeiten dem Kunden den Link zur Kundenvereinbarung zu schicken.

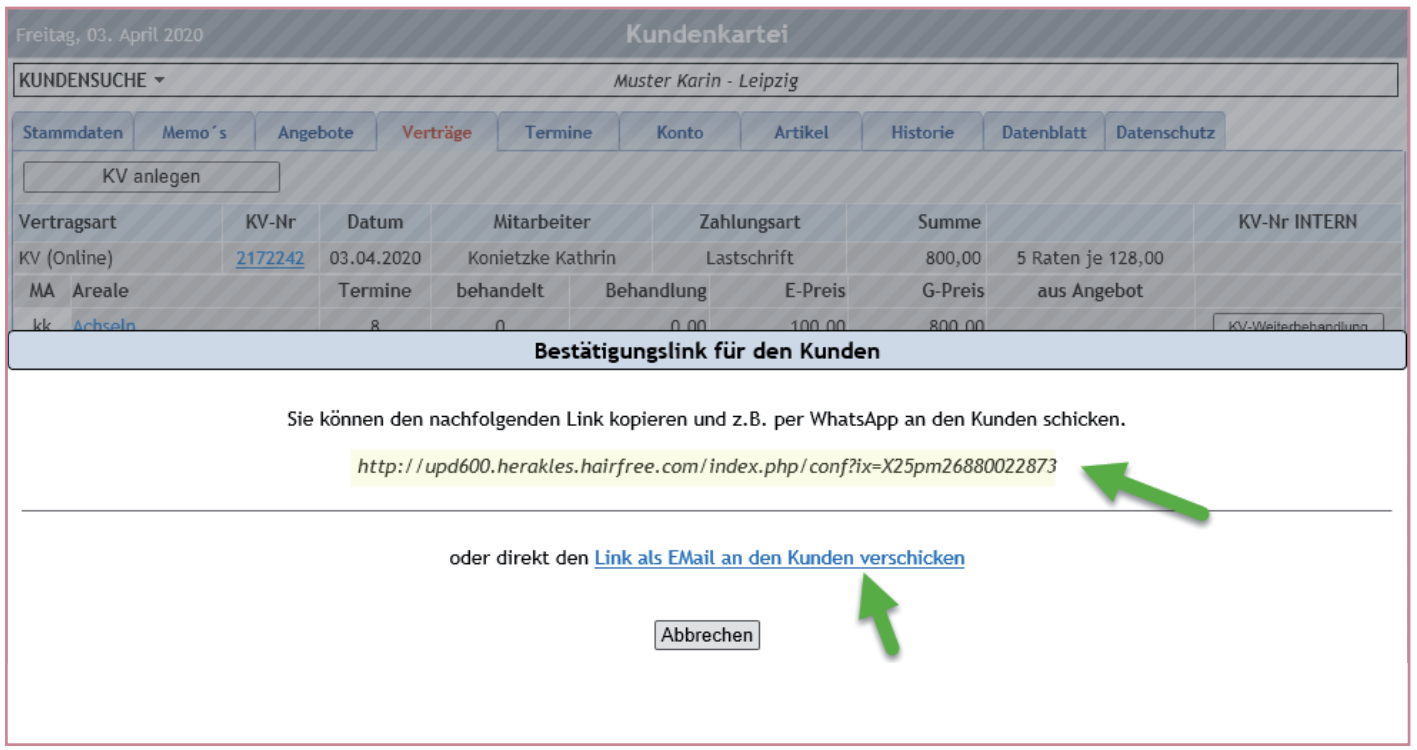

Kopiert man den oberhalb dargestellten Link, so kann man diesen z.B. in WhatsApp in einer Nachricht einsetzen und an den Kunden versenden.

Eine weitere Möglichkeit ist, dass man direkt aus hera eine E-Mail an den Kunden versenden kann. Grundvoraussetzung ist die Erfassung der E-Mail-Adresse des Kunden im Kundenstammblatt.

Mit dem Klick auf "Link als E-Mail an den Kunden verschicken" erhält der Kunde eine E-Mail.

Diese E-Mail enthält den Link zu seinem Vertrag und außerdem alle Kontaktdaten. In den Anhängen befinden sich die AGB`s und die Behandlungsinformationen.

Der Kunde erhält folgende Email von dem versendenden hairfree Institut:

Sehr geehrte/r Frau Herr,

*mit dem nachfolgenden Link finden Sie die besprochene Kundenvereinbarung, mit der Bitte diese zu bestätigen.* 

*http://upd600.herakles.hairfree.com/index.php/ conf?ix=X25pm00458829898* 

*Mit freundlichen Grüßen, herzlichst Max Mustermann*

*hairfree Institut Musterstrasse 11 44444 Musterstadt* 

*Telefon: +49 123 4456 789 E-Mail: info@hairfee-Musterstadt.de Internet: www.hairfree-musterstadt.de*

*Inhaber Max Mustermann UStId. DE333333333333 Steuernr. 123 / 345 / 678* 

## *Wichtiger Hinweis:*

*Diese E-Mail enthaelt vertrauliche und/oder rechtlich geschuetzte Informationen. Wenn Sie nicht der richtige Adressat sind oder diese E-Mail irrtuemlich erhalten haben, informieren Sie bitte sofort den Absender und vernichten Sie diese Mail. Das unerlaubte Kopieren sowie die unbefugte Weitergabe dieser Mail ist ohne die schriftliche Genehmigung des Absenders nicht gestattet.* 

## *Important Note:*

*This e-mail may contain confidential and/or privileged information. If you are not the intended recipient (or have received this e-mail in error) please notify the sender immediately and destroy this e-mail. Any unauthorised copying, disclosure or distribution of the material in this e-mail without the written permission of the sender is strictly forbidden.*

Klickt der Kunde/in nun in den Link erhält er die folgende Ansicht wie im Beispiel daneben.

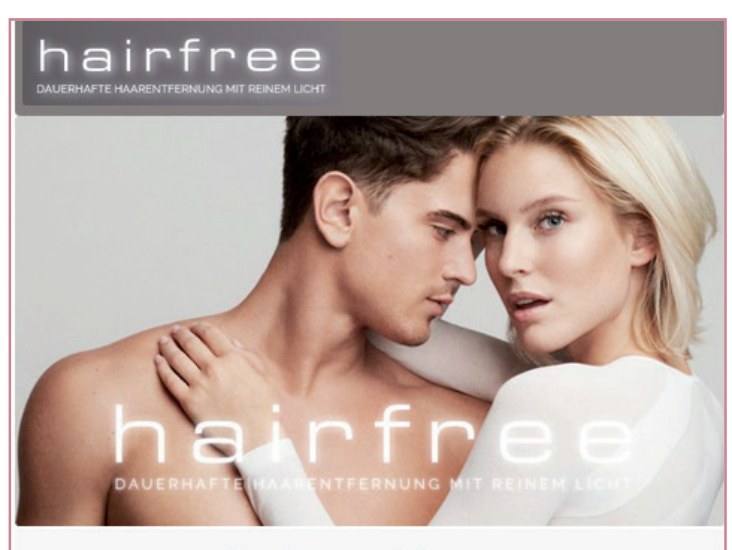

## Kundenvereinbarung

### Zwischen

dem hairfree Institut W

und Frau Karin Muster<br>Musterstr. 14 04150 Leipzig

wird ein Vertrag geschlossen, der die Erbringung einer kosmetischen Dienstleistung<br>an unerwünschten Haaren mittels des INOS® Behandlungssystems an nachfolgend<br>genannten Körperarealen zum Gegenstand hat:

Achseln (8 Behandlungen a 100,00 EUR - 800,00 EUR)

.<br>Über die mit diesem Vertrag in Bezug genommenen Körperareale wird eine schematische Ansicht (sog. Arealblatt) aufgenommen. Das Arealblatt ist Bestandteil dieses Vertrages.

Der Vertrag beinhaltet 8 Behandlungen zum Gesamtpreis von 800,00 EUR inkl. der gesetzl. MwSt. Der Gesamtpreis ist mit Unterzeichnung dieser Kundenvereinbarung sofort zahlbar und fällig, wenn und soweit nicht eine abweichen

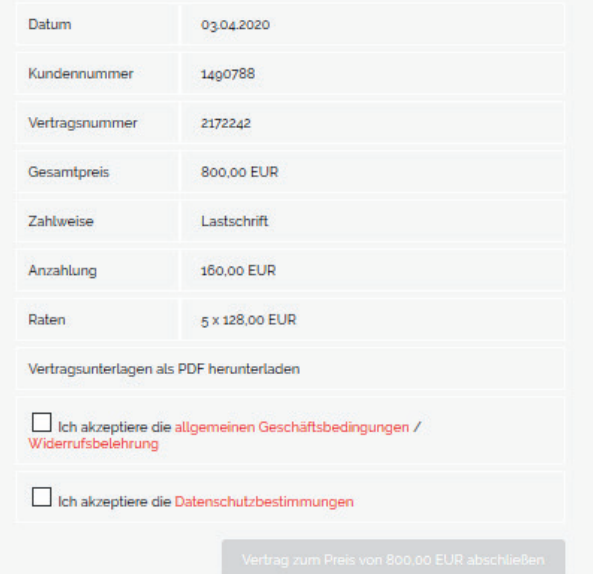

Dieser E-Mail sind die allgemeinen Geschäftsbedingungen, Widerrufsbelehrung und die Datenschutzbestimmungen als Anhang beigefügt.

ACHTUNG! Da eine ONLINE-Beratung gesetzlich einem "Haustürgeschäft" gleichgesetzt wird muss bei allen Zahlungsarten, auch der Einmalzahlung, ein 14-tägiges Widerrufsrecht eingeräumt werden.

Auf der Kundenvereinbarung finden Sie den Button "Vertragsunterlagen als PDF herunterladen". Mit einem Klick auf diesen Link erhält der Kunde die Option seinen Vertrag zu laden und zu drucken.

Wenn der Kunde den Vertrag abschließen möchte, muss er unterhalb der Abbildung die beiden Häkchen (AGB´s/Widerrufsbelehrung und Datenschutzbestimmungen) setzen. Damit wird der Button "Vertrag zum Preis von 800€ abschließen" aktiv und kann von Ihm bestätigt werden.

Nach dem Abschluss der Kundenvereinbarung bekommt der Kunde dann die folgende Bestätigungsmail.

*Sehr geehrte/r Frau/Herr,* 

*vielen Dank für die Bestätigung des Vertrages. Datum 09.04.2020 Kundennummer 651581 Vertragsnummer 2172253 Areale Brust (8 Behandlungen a 200,00 EUR = 1.600,00 EUR) Gesamtpreis 1.600,00 EUR Zahlweise Einmalzahlung* 

*Mit freundlichen Grüßen, herzlichst Max Mustermann*

*hairfree Institut Musterstadt Musterstrasse 11 44444 Musterstadt* 

*Telefon: +49 123 4456 789 E-Mail: info@hairfee-Musterstadt.de Internet: www.hairfree-musterstadt.de*

*Inhaber Max Mustermann UStId. DE333333333333 Steuernr. 123 / 345 / 678* 

## *Wichtiger Hinweis:*

*Diese E-Mail enthaelt vertrauliche und/oder rechtlich geschuetzte Informationen. Wenn Sie nicht der richtige Adressat sind oder diese E-Mail irrtuemlich erhalten haben, informieren Sie bitte sofort den Absender und vernichten Sie diese Mail. Das unerlaubte Kopieren sowie die unbefugte Weitergabe dieser Mail ist ohne die schriftliche Genehmigung des Absenders nicht gestattet.* 

## *Important Note:*

*This e-mail may contain confidential and/or privileged information. If you are not the intended recipient (or have received this e-mail in error) please notify the sender immediately and destroy this e-mail. Any unauthorised copying, disclosure or distribution of the material in this e-mail without the written permission of the sender is strictly forbidden.*

Durch diesen Klick wird automatisch in hera unter "Verträge" die folgende Ansicht dargestellt.

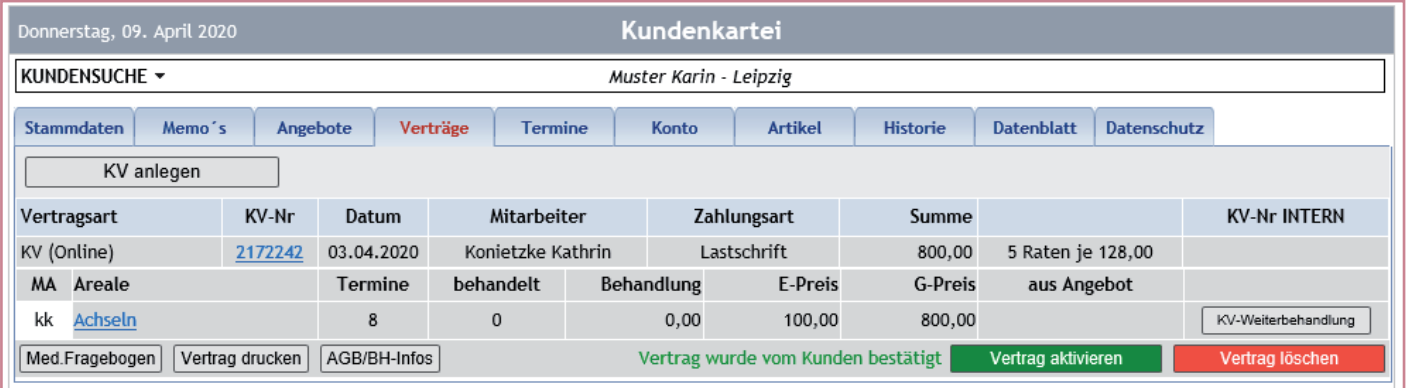

Dabei ist zu beachten, dass wenn der Kunde den Vertrag per Email abschließt und man das Register "Verträge" noch geöffnet hat, man hera aktualisieren muss (F5) um die Ansicht wie in der Abbildung oberhalb gezeigt zu bekommen.

Nun hat man die Möglichkeiten den Vertrag aktiv in das System zu speichern oder auch aus diversen Gründen aus dem System zu entfernen (Button "Vertrag löschen).

Nach dem Klick auf den Button "Vertrag aktivieren" wird die folgende Meldung vom System ausgegeben.

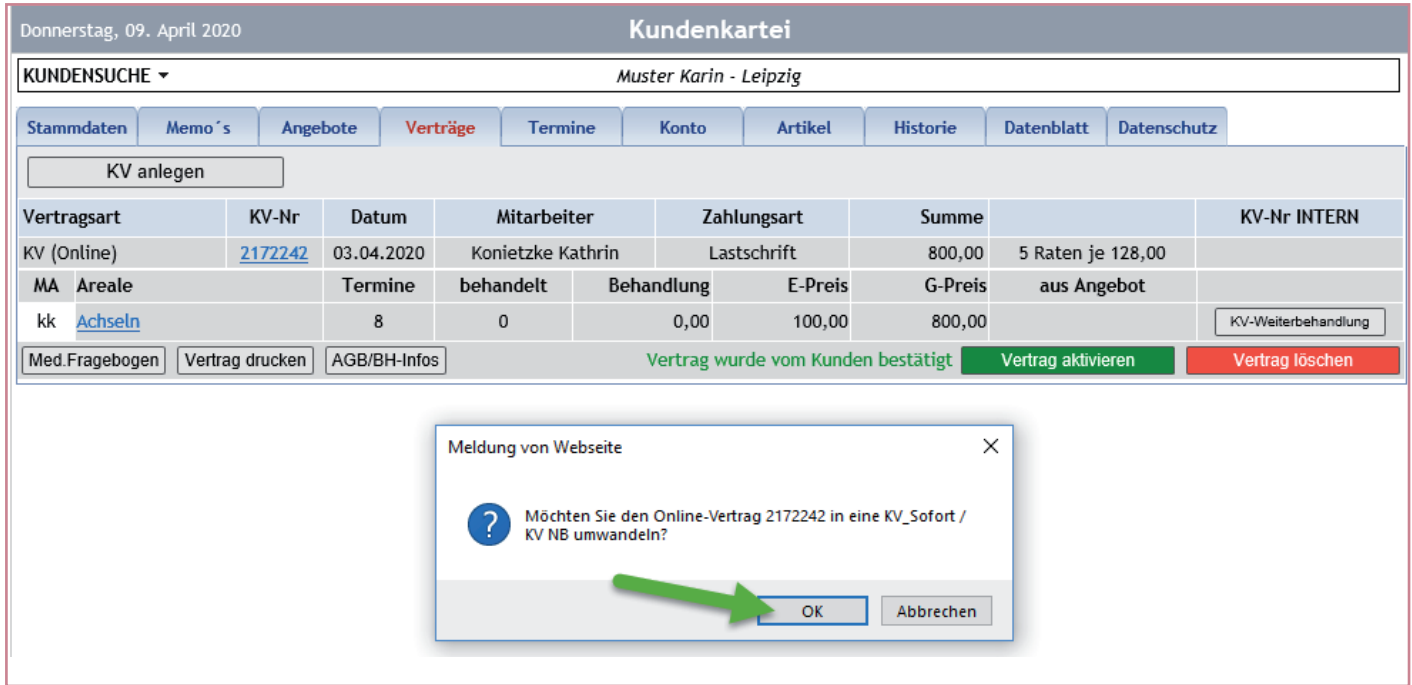

Sollte bereits eine KV im System für diesem Kunden hinterlegt sein, wird automatisch eine KV-NB angelegt.

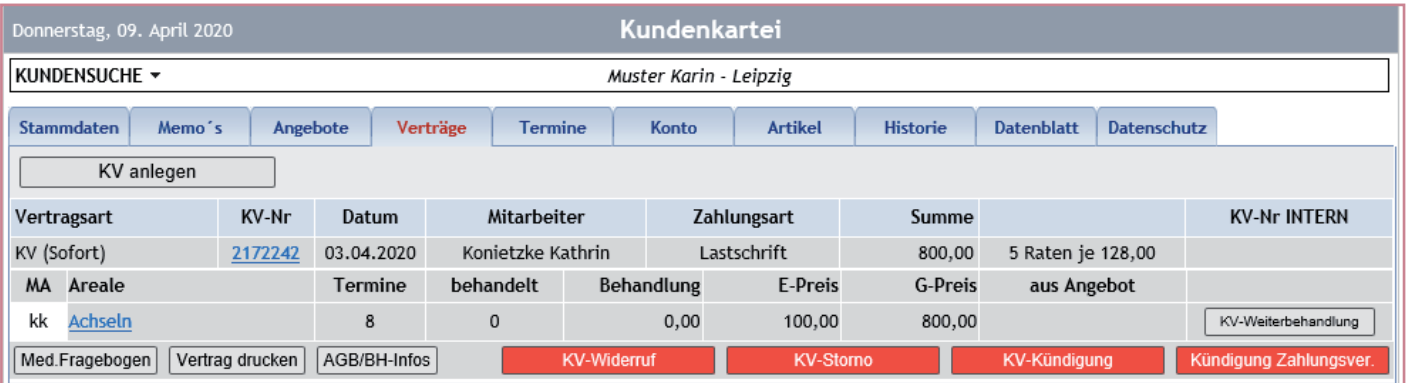

Die obere Abbildung zeigt die Darstellung des Vertrages.

Durch die Aktivierung des Vertrages wird dieser im Monatsbericht ausgewiesen.